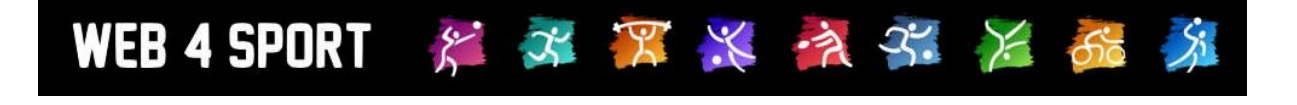

# **System-Updates**

## **Oktober 2012**

[http://www.Web4Sport.de](http://www.web4sport.de/) [http://www.HenkeSoftware.de](http://www.henkesoftware.de/)

Henke<br>Software

## **Inhaltsverzeichnis**

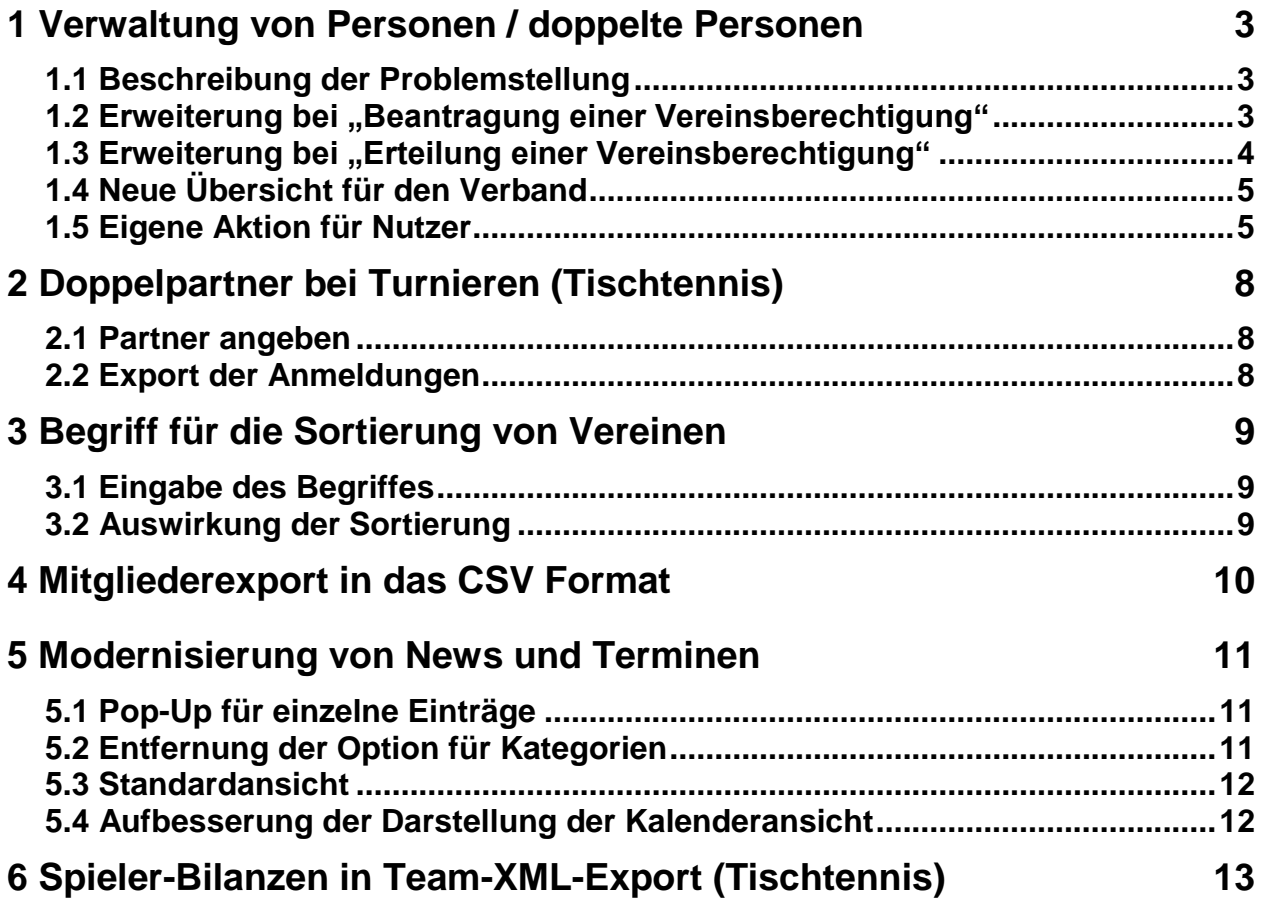

## **1 Verwaltung von Personen / doppelte Personen**

#### **1.1 Beschreibung der Problemstellung**

Im Bereich der Verwaltung von Personen und Kontaktdaten kam es von verschiedener Seite zum Wunsch einer Verbesserung. Das Problem stellt sich so dar, dass Personen durch verschiedene Quellen doppelt im System hinterlegt sind und dadurch Verwirrung in Bezug auf die Veröffentlichung von Kontaktdaten aufkam.

#### Ein konkretes Beispiel:

Heinz Müller ist Mitglied beim TSV Testverein und dadurch als Mitglied/Spieler bereits im System als Person gelistet. Herr Müller erstellt sich jetzt noch zusätzlich einen Benutzeraccount im System, wodurch er jetzt zum 2. Mal im System als Person vertreten ist, und auch die Verwaltung von Kontaktdaten getrennt erfolgt.

Herr Müller ist jetzt Mannschaftsführer. In der Verwaltung der Mannschaft wurde das "Mitglied Heinz Müller" für diese Funktion eingetragen. Herr Müller aktualisiert jetzt die Kontaktdaten von seinem "Benutzeraccount" und wundert sich, warum die Kontaktdaten nicht bei seiner Funktion als Mannschaftsführer erscheinen.

Diese Situation dürfte nahezu alle Fälle von doppelten Personen im System ausmachen. Zur Minimierung dieser Situationen haben wir verschiedene neue Funktionen aufgenommen, mit denen zum einen zukünftige Fälle gleich vermieden werden, zum anderen vorhandene Fälle einfach gelöst werden können.

Hierbei muss jedoch der Sicherheitsaspekt und die Möglichkeit des Missbrauchs beachtet und entsprechende Rahmen eingehalten werden. Bei den Anpassungen wurde der folgende Fall als Grundlage für eine Sicherstellung angenommen:

- 1. Der Nutzer hat den gleichen Namen wie das Mitglied
- 2. Der Nutzer hat eine Berechtigung bei dem Verein, bei dem das Mitglied angemeldet ist

Durch diese beiden Bedingungen ergeben sich Möglichkeiten der Lösung der Situation, zum anderen ist ein hoher Schutz vor Missbrauch gegeben.

#### **1.2 Erweiterung bei "Beantragung einer Vereinsberechtigung"**

In dem Schritt, wenn ein Nutzer eine Berechtigung für einen Verein beantragt (z.B. Ergebnismeldung), erfolgt eine Abfrage, ob der Nutzer eine Zusammenlegung des Account mit dem entsprechenden Mitglied wünscht. Durch diese Einstellung wird bei der Genehmigung (siehe 1.3) das entsprechende Feld vorbelegt.

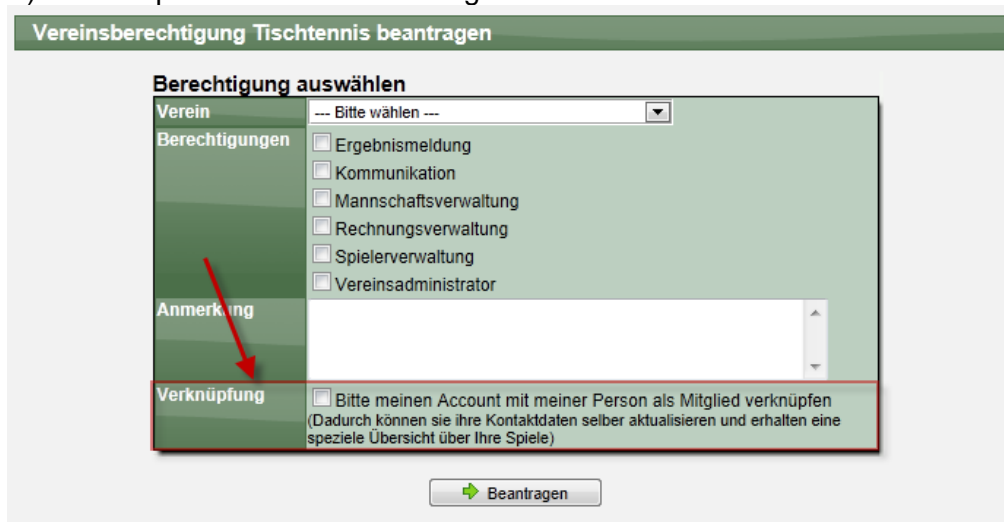

#### WEB 4 SPORT 不只火灾不 后  $\mathcal{E}^{\bullet}$

#### **1.3 Erweiterung bei "Erteilung einer Vereinsberechtigung"**

Bei der Bearbeitung einer Anfrage auf Vereinsberechtigung (siehe 1.2) kann ab sofort auch im selben Schritt eine Verknüpfung zwischen Benutzer-Account und Vereinsmitglied hergestellt werden. Voraussetzung ist hierbei, dass der Name des Nutzers mit dem Namen des Mitgliedes überein stimmt.

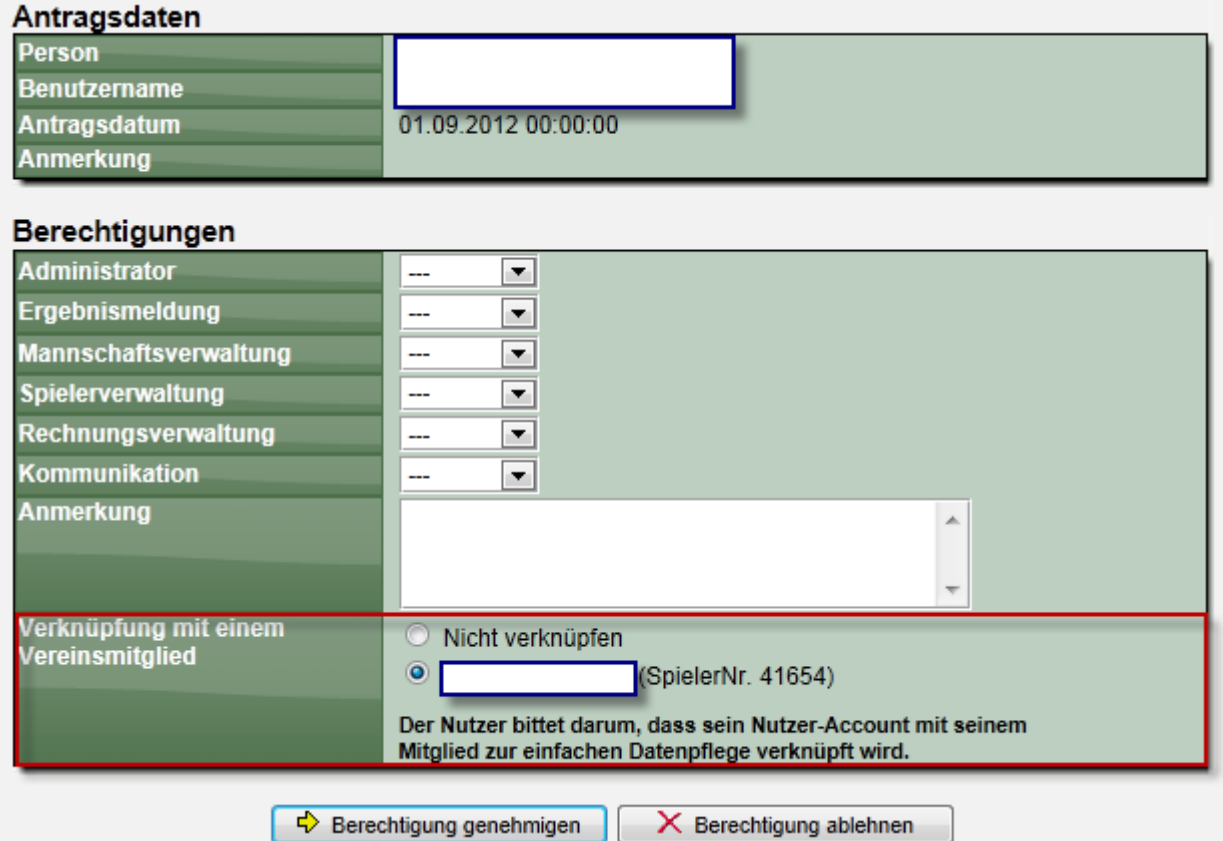

(Unter den verdeckten Feldern wird der Name der Person angezeigt)

Entsprechend, ob der Nutzer bei der Antragstellung eine Verknüpfung ausdrücklich gewünscht hat, wird das Feld "Nicht verknüpfen" oder das entsprechende Mitglied vorausgewählt.

Soll eine Verknüpfung hergestellt werden, werden die Stammdaten des Vereinsmitglieds und die Kontaktdaten des Nutzers zu der gemeinsamen Person zusammengefasst.

Durch diese Regelung wird Sichergestellt, dass…

- 1.) Die Stammdaten des Verbandes (Namen, Geburtsdatum, Nationalität) des Verbandes nicht verändert wird
- 2.) Die Kontaktdaten und Sichtbarkeitseinstellungen, welcher der Nutzer hinterlegt hat, beibehalten werden

Der Nutzer erhält bei der automatischen Email zusätzlich eine Information über die Zusammenfassung des Accounts mit dem Mitglied.

Durch diese neue Funktion werden zukünftige Fälle von Dubletten minimiert, da die Zusammenfassung direkt in den Prozess der Berechtigungserteilung eingebunden ist.

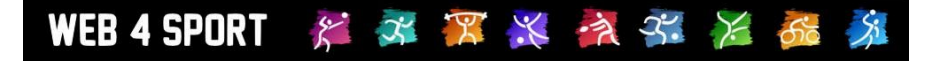

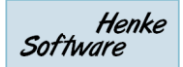

#### **1.4 Neue Übersicht für den Verband**

Für den Verband gibt es eine neue Funktion, um doppelte Personen zu ermitteln und zusammen zu fassen. Diese Funktion arbeitet identisch mit der bereits vorhandenen Vorgehensweise für den Verein (Überprüfung mittels Vereinsberechnung und gleicher Name), nur dass in diesem Fall natürlich alle Vereine in einem Schritt betrachtet werden.

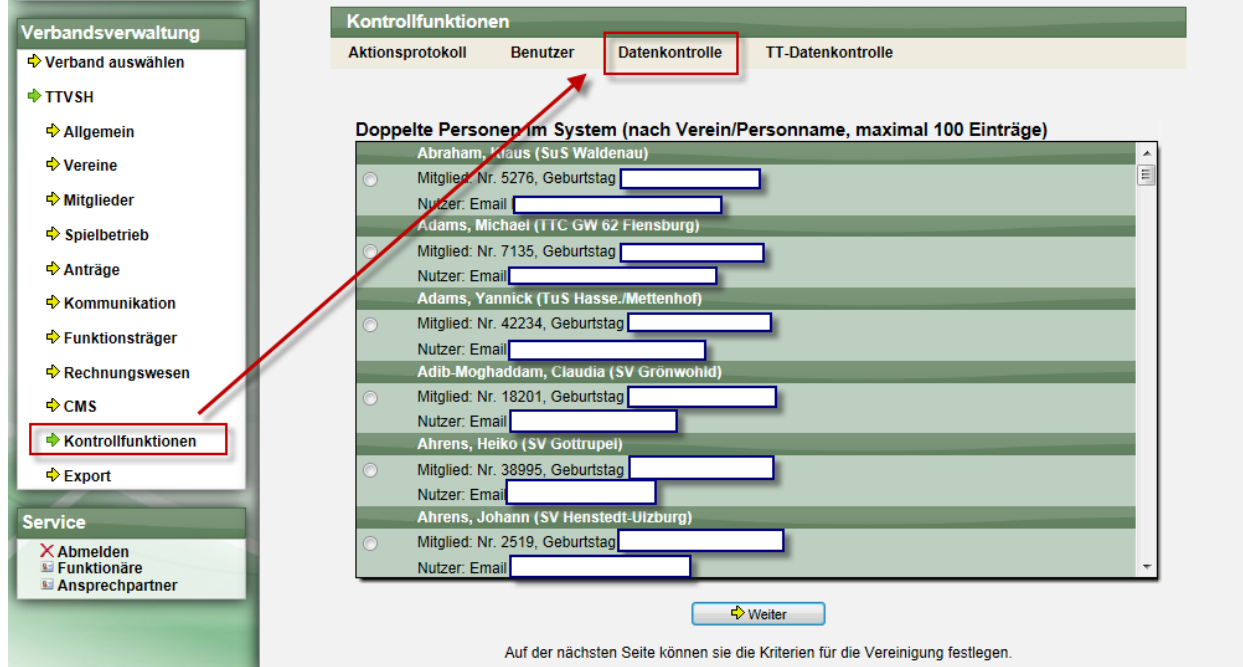

Wählen sie einfach einen Eintrag aus, bei dem sie die doppelte Person zusammenführen wollen, und der Vorgang wird eingeleitet. Sie erhalten zunächst die Daten der Person angezeigt, danach können sie die Vereinigung durchführen.

#### **1.5 Eigene Aktion für Nutzer**

Neben den Aktionen für den Verband und Verein, möchten wir auch dem Nutzer selber eine Möglichkeit geben, die Zusammenführung mit dem Mitglied selber durchzuführen, da der Nutzer oftmals selber das größte Interesse daran hat, und eine dritte Person den Prozess oftmals verzögert.

Neben der "Bitte um Zusammenführung" wie unter dem 1. Punkt bereits beschrieben (was nur für neue Mitglieder relevant ist), wird es daher eine weitere Möglichkeit geben, damit auch bestehende Nutzer hier aktiv werden können.

Auf der Startseite unter "Mein Bereich" wird ab sofort ein Hinweis hinterlegt:

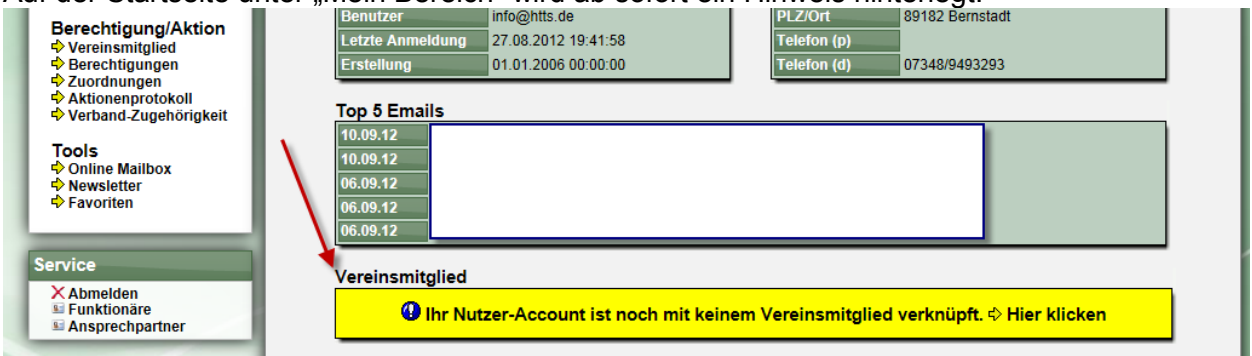

System Updates **Oktober 2012** Seite 5 / 13

Über den angegeben "Hier klicken" Link (oder auch den Link "Vereinsmitglied" in der Navigation) wird eine Seite aufgerufen, auf welcher Hinweise über die Zusammenführung von Personen gegeben wird.

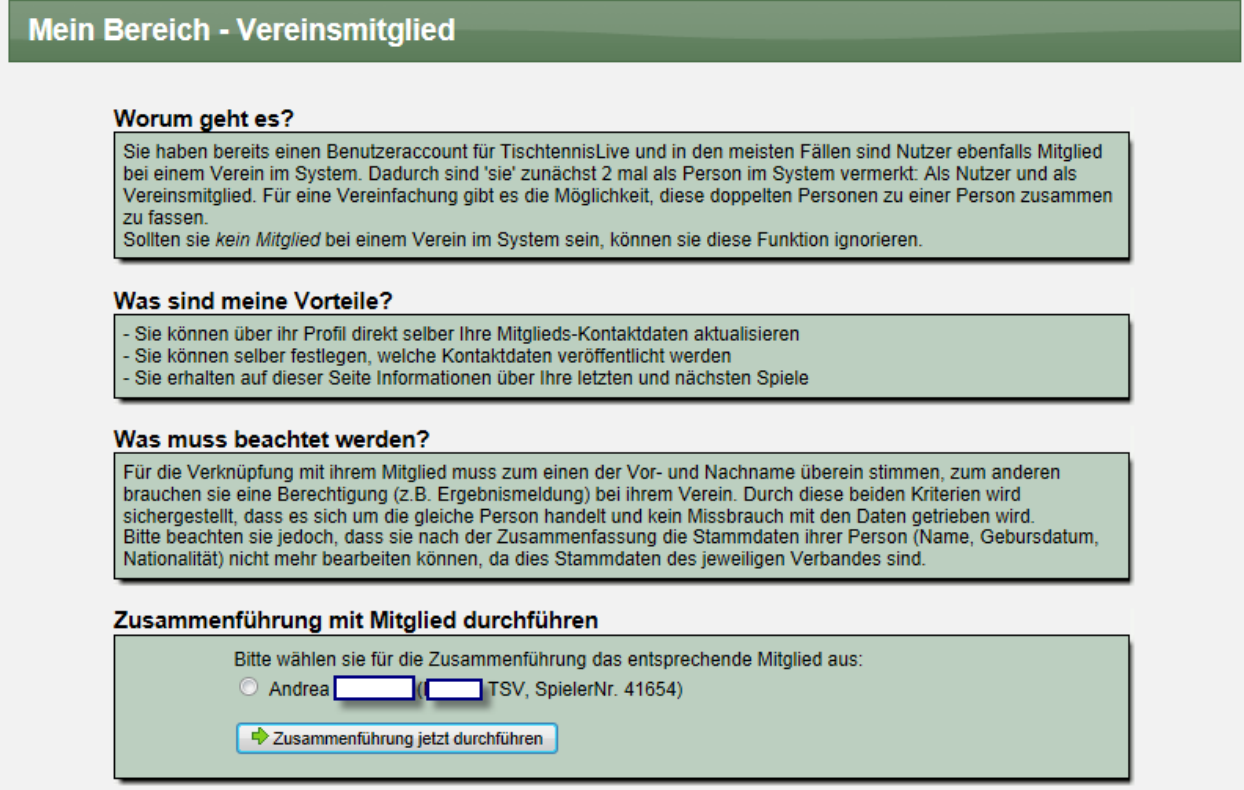

Im Feld "Zusammenführung durchführen" wird das mögliche Mitglied angezeigt, mit dem eine Zusammenführung möglich ist.

Für diese Auswahl ist wieder der gleicher Name und eine Berechtigung bei dem Verein des Mitgliedes notwendig:

- 1.) Durch die benötigte Berechtigung für den Verein ist der Missbrauch durch unbefugte Nutzer des Systems ausgeschlossen
- 2.) Durch die Überprüfung des gleichen Namens ist eine versehentliche Aktion zu 99,99% ausgeschlossen
- 3.) Jede Aktion ist im Aktions-Log vermerkt, wodurch ein gezielter Versuch des Missbrauches jederzeit nachvollziehbar ist.

Sollte keine Übereinstimmung mit einem Mitglied gefunden werden, wird eine entsprechende Meldung ausgegeben. In der Regel liegt dies daran, dass noch keine Vereinsberechtigung vorhanden ist.

#### Zusammenführung mit Mitglied durchführen

Es wurde kein Vereinsmitglied mit ihrem Namen bei den Vereinen gefunden, bei denen sie eine Berechtigung haben. Kontaktieren sie ggf. den Administrator ihres Vereins.

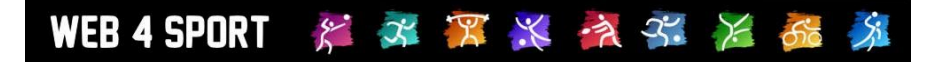

Sobald eine Verknüpfung erfolgreich hergestellt wurde, bekommt der Nutzer auf der Startseite von "Mein Bereich" einen entsprechenden Hinweis:

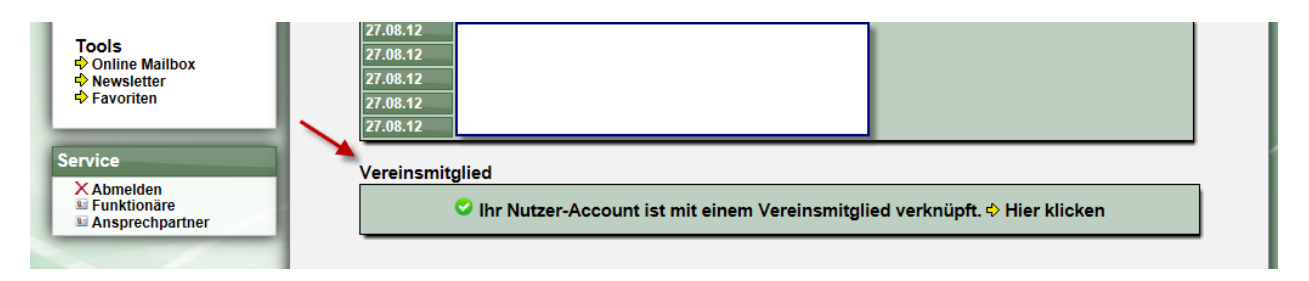

Im Bereich "Vereinsmitglied" erscheint jetzt eine hilfreiche Übersicht:

- 1.) Daten des Mitgliedes
- 2.) Übersicht über die letzten Einzel-Spiele\*
- 3.) Übersicht über die nächsten Spieler der Mannschaft(en) in der er aufgestellt ist\*
- \* Zunächst nur Tischtennis

#### **Mein Bereich - Vereinsmitglied**

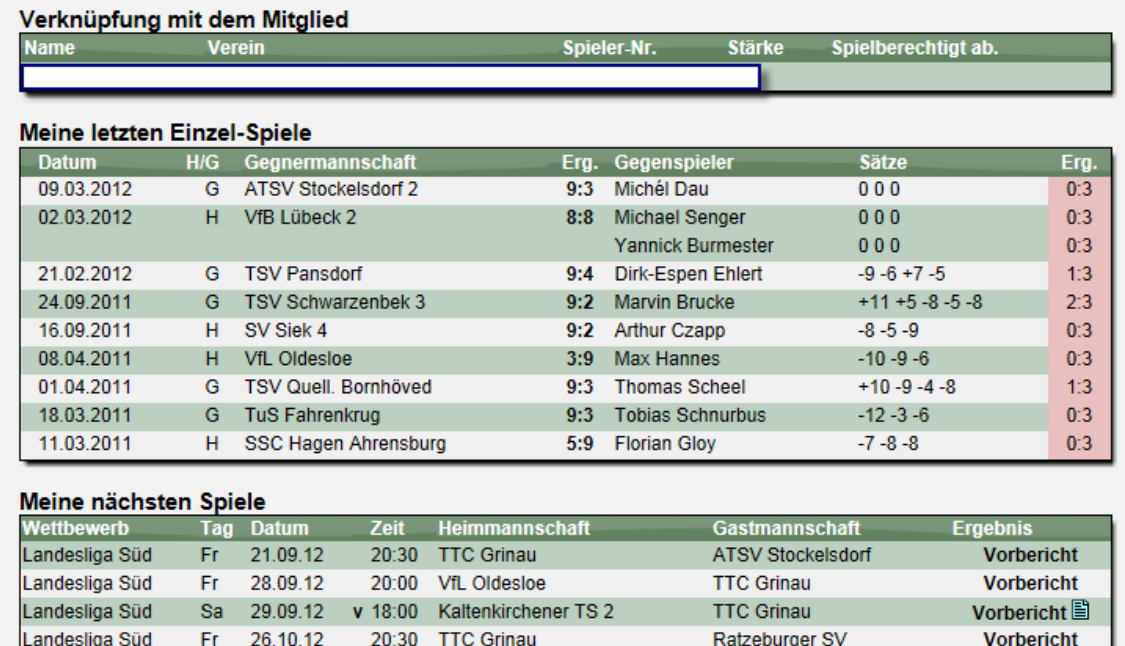

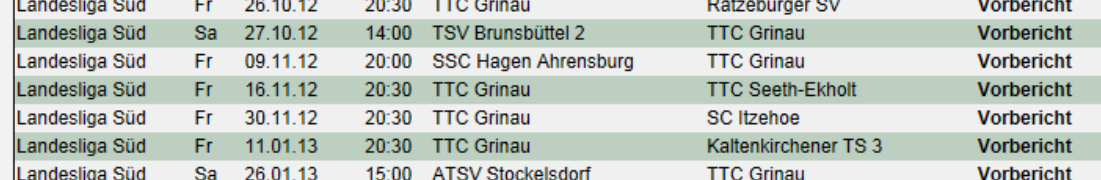

Dadurch hat die Verknüpfung mit einem Vereinsmitglied zusätzlich den Mehrwert der Spieleübersicht für den Nutzer.

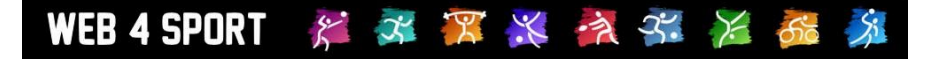

## **2 Doppelpartner bei Turnieren (Tischtennis)**

TischtennisLive bietet neben der Bekanntgabe von Turnieren über die Oberfläche auch die Option, dass sich Spieler direkt online über das System anmelden. Diese Funktion haben wir erweitert, dass jetzt bei der Anmeldung zu einer Doppel/Mixed Konkurrenz auch ein Partner angegeben werden kann.

#### **2.1 Partner angeben**

Entsprechend steht ab sofort bei der Anmeldung zusätzlich ein Textfeld für die Angabe des Partners zur Verfügung.

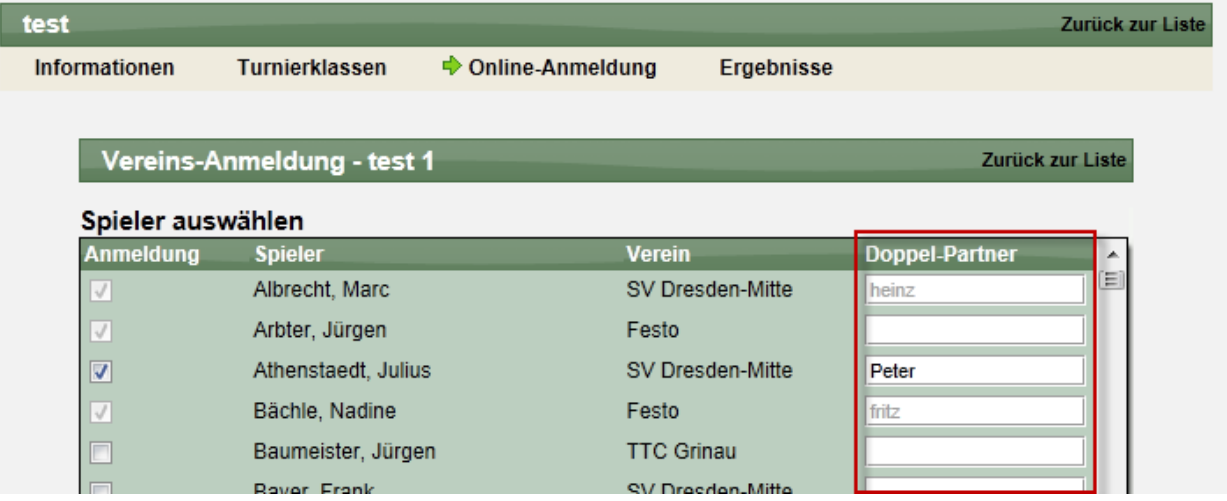

#### **2.2 Export der Anmeldungen**

Entsprechend erfolgt auch beim Excel Export der Anmeldungen die Angabe des Doppelpartners. Bei Anmeldung zu mehreren Turnierklassen mit Partner, werden die einzelnen Partner mit Komma getrennt angegeben.

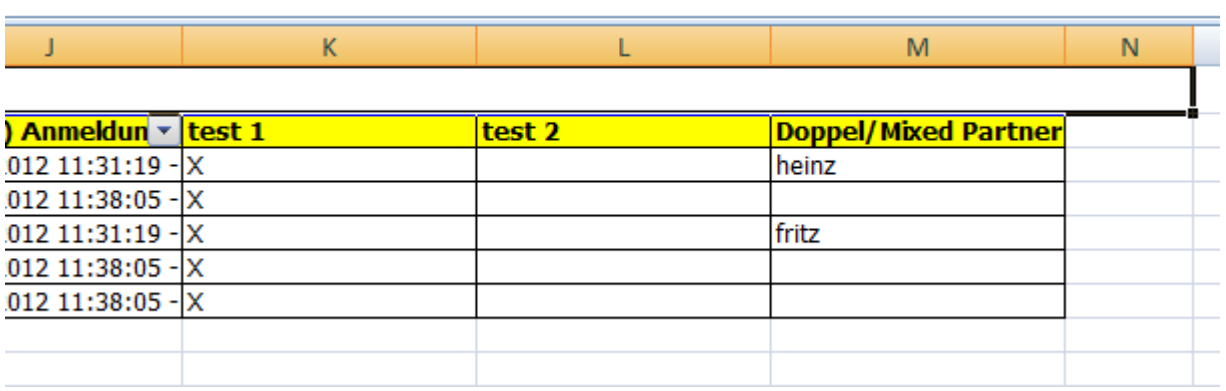

## **3 Begriff für die Sortierung von Vereinen**

In Listenansichten für Vereine werden diese entsprechend dem Vereinsnamen sortiert. Dieses kann bei langen Listen unübersichtlich werden und eine entsprechend lange Suche bedeuten, bis man den richtigen Verein gefunden hat.

Um die Sortierung und Suche zu verbessern, haben wir ein neues Feld eingeführt, in welches ein Sortierungsbegriff aufgenommen werden kann. Standardmäßig ist in dieses Feld automatisch der bisherige Kurzname des Vereins (somit die bislang verwendete Sortierung) hinterlegt. Sie haben jetzt z.B. die Möglichkeit, statt "SSV Hennstedt" in diese Feld "Hennstedt" einzutragen, um somit eine Sortierung nach dem Ort des Vereins zu ermöglichen.

#### **3.1 Eingabe des Begriffes**

Das neue Feld steht bei der Bearbeitung der Vereinsdaten zur Verfügung.

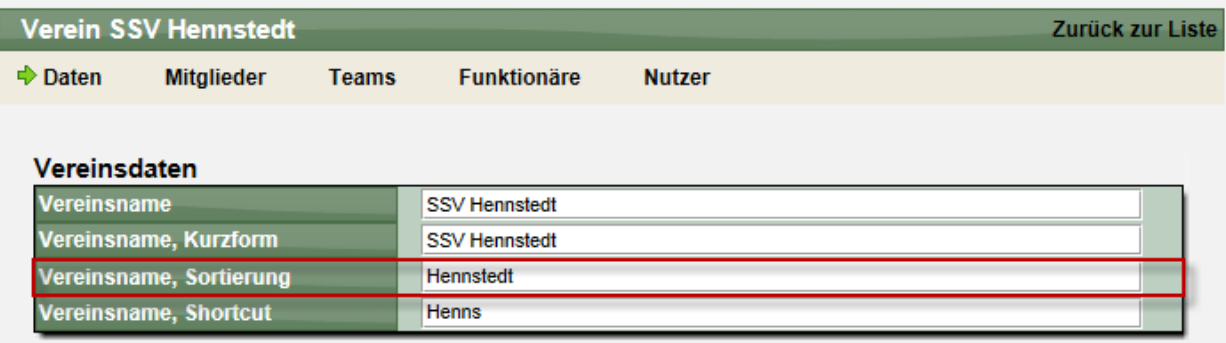

#### **3.2 Auswirkung der Sortierung**

Ab sofort werden die Listen der Sortierung zunächst nach dem Wert im Feld der "Vereinsname, Sortierung" vorgenommen, als nachfolgendes Kriterium der Vereinsname.

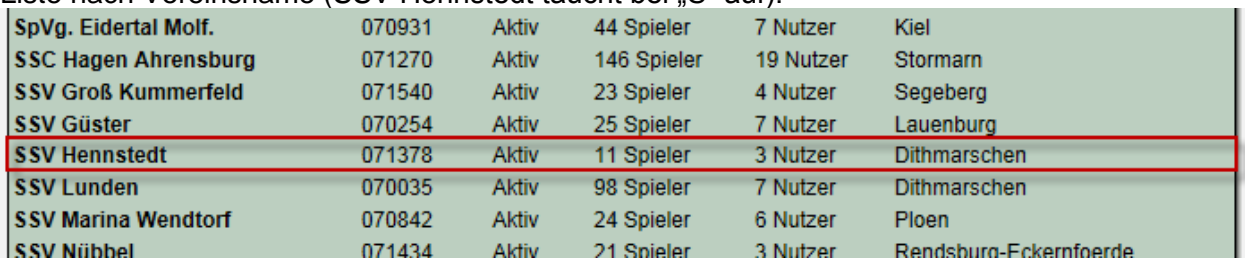

Liste nach Vereinsname (SSV Hennstedt taucht bei S" auf):

Liste nach Vereins-Sortierung (SSV Hennstedt taucht bei H" auf):

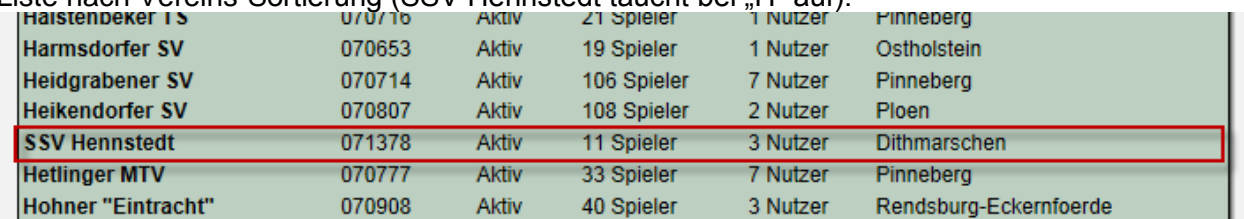

#### **Diese neue Option ist nur sinnvoll, wenn alle Vereine entsprechend nach einem neuen Schema umgestellt werden.**

Wenn sie nichts verändern möchten, brauchen sie nicht aktiv zu werden. Wie zum Beginn geschrieben, wird in das Feld "Sortierung" standardmäßig der Name des Vereins hinterlegt und die Sortierung erfolg automatisch nach dem Namen des Vereins.

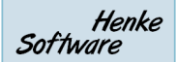

## **4 Mitgliederexport in das CSV Format**

Ab sofort haben wir eine neue Export Funktion für die Aufgabe von Mitgliedern in das CSV Format aufgenommen. Hierbei werden alle aktiven Mitglieder des Verbandes in eine Textdatei ausgegeben und zum Download angeboten.

Diese neue Funktion finden sie in der Verbandsverwaltung

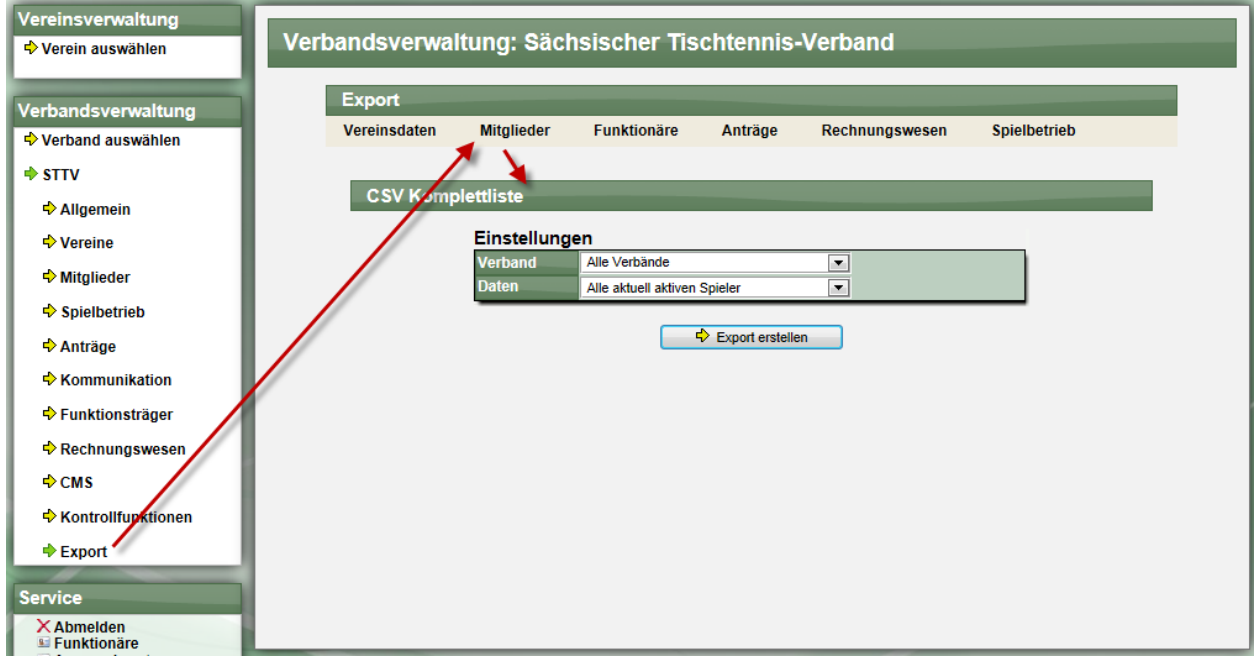

In der Export-Datei sind die grundsätzlichen Stammdaten des Mitgliedes vorhanden:

- Spielernummer
- Nachname/ Vorname
- Geburtsdatum / Geschlecht
- Nationalität (nach ITTF) / Ausländerstatus
- Aktueller Verband
- Verein-Nummer / Verein-Name

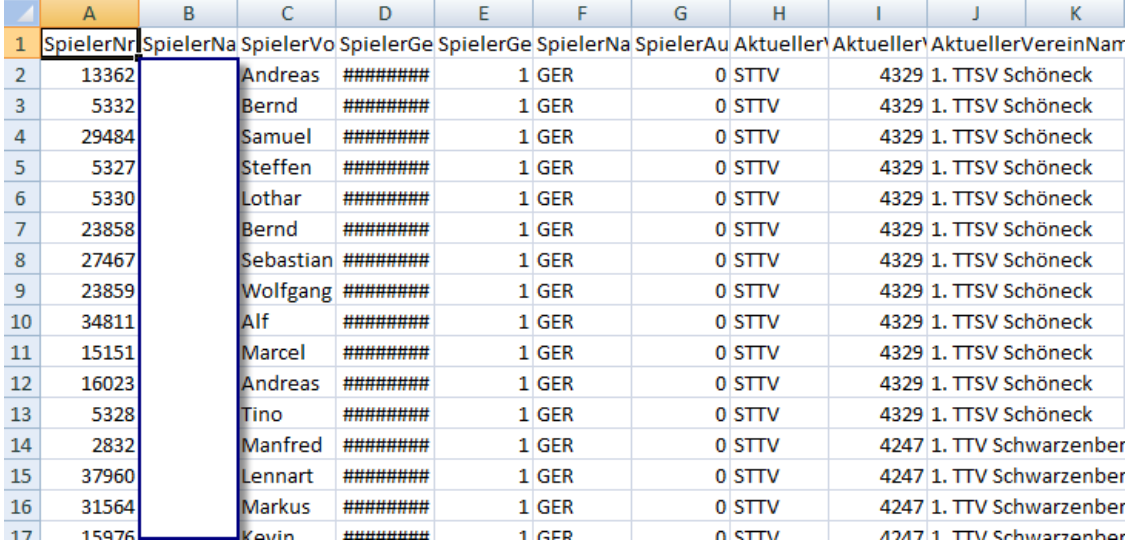

### **5 Modernisierung von News und Terminen**

Nachdem wir im letzten Sommer dem Bereich von News und Terminen durch viele neue Funktionen ausgewertet haben (z.B. Bilder), haben wir jetzt eine weitere Modernisierung vorgenommen.

Die Auswertung wurde in erste Linie durch den erweiterten Einsatz von JavaScript realisiert, wodurch eine besseres Nutzererlebnis möglich ist.

#### **5.1 Pop-Up für einzelne Einträge**

Wenn sie ab sofort auf einer Liste von Einträgen (oder der Kalenderansicht) einen Eintrag auswählen, wird nicht mehr die gesamte Seite neu geladen, sondern nur dieser Eintrag in einem Fenster in der Mitte des Bildschirmes angezeigt. Dadurch verringert sich zum anderen die Ladezeit für den Nutzer, zum anderen kann man schnelle zu einem anderen Eintrag springen, indem man das Pop-Up einfach schließt und einen anderen Eintrag auswählt.

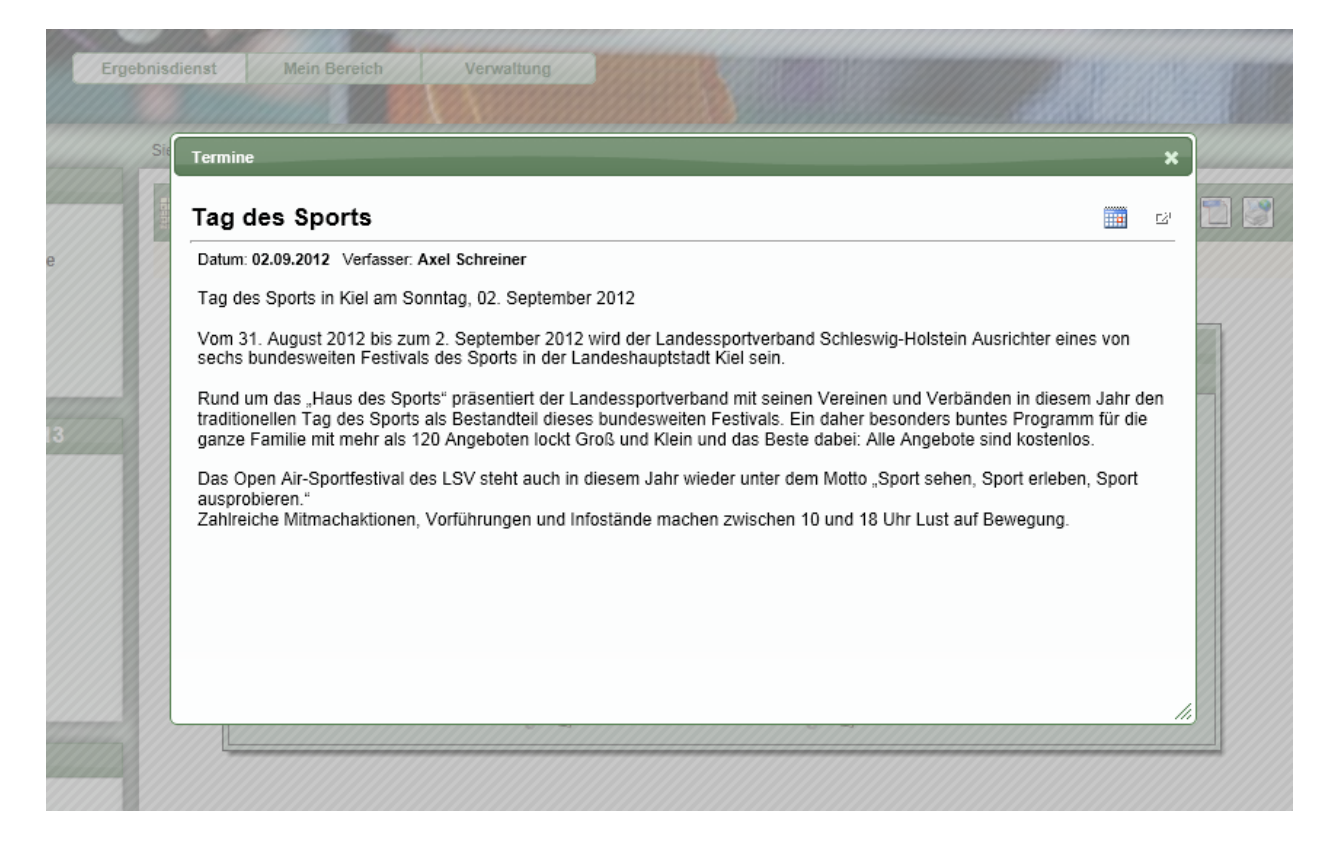

Mit dem Icon am rechten oberen Rand des Fensters ( $E^4$ ) kann der Eintrag dann jedoch auch (wie gehabt) in der ganzen Seite angezeigt werden.

#### **5.2 Entfernung der Option für Kategorien**

Eine Analyse über die vorhandenen Einträge von News und Terminen hat ergeben, dass nur zu 1,5% die Möglichkeit für die Zuordnung von Kategorien genutzt wurde. Dadurch haben wir uns entschlossen, diese Option zu entfernen und damit eine die unnötigen Menüpunkte zu entfernen.

#### **5.3 Standardansicht**

Wenn Nutzer bislang auf "News" oder "Termine" in der Navigation geklickt haben, haben sie bislang zunächst die Übersichtsliste aller Einträge des aktuellen Jahres angezeigt bekommen.

Wir haben dieses jetzt umgestellt, dass die Ansicht der letzten 5 Einträge die erste Ansicht darstellt. Der Nutzer hat dann über die Unter-Navigation die Möglichkeit, alle Einträge des Jahres anzusehen.

#### **5.4 Aufbesserung der Darstellung der Kalenderansicht**

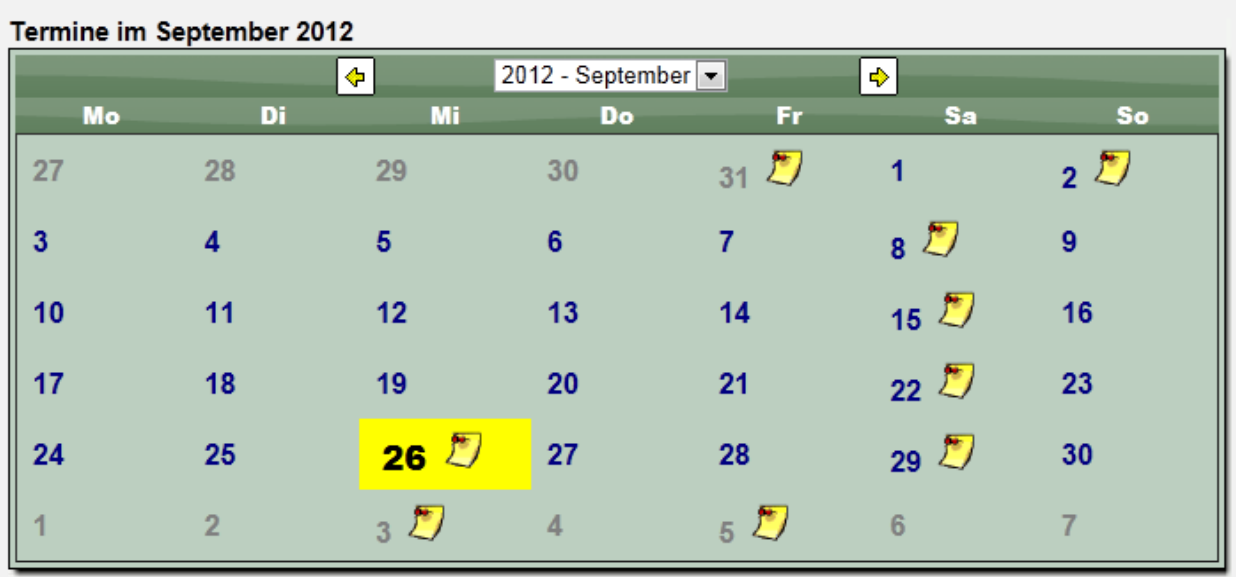

Die Kalenderansicht für Termine wurde optisch verbessert.

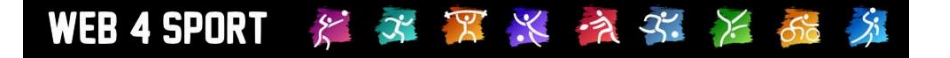

## **6 Spieler-Bilanzen in Team-XML-Export (Tischtennis)**

In den bestehenden Team-XML-Export wurde neben die Tabelle und den Team-Spielplan jetzt auch die aktuelle Bilanz der Spieler aufgenommen. Dadurch wird es möglich, auf der eigenen Homepage auch die Aufstellung und Bilanz der Spieler anzuzeigen.

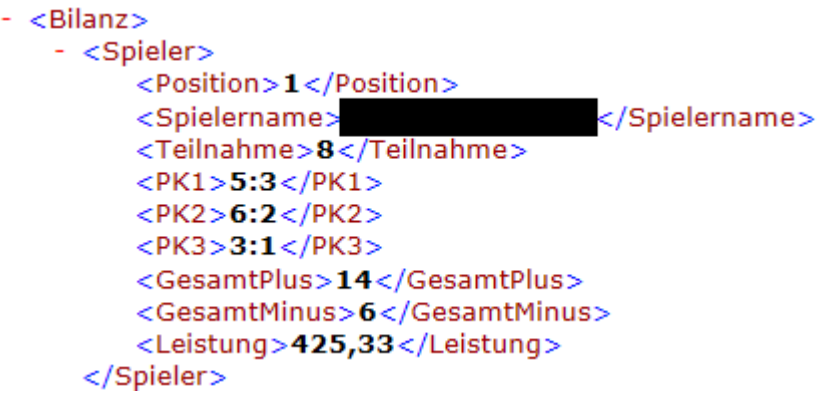

Bitte darauf achten, das die erlaubte Abfragemenge für XML-File für ein Zeitfenster begrenzt ist. Eine Zwischenspeicherung der Daten auf der Zielseite ist entsprechend erbeten.